# **Boletim Técnico**

este

documento é de propriedade da TOTVS. Todos os direitos reservados

 $\overline{\omega}$ 

Estte qocn

nto é de propriedade da TOTVS. Todos os direitos reservados

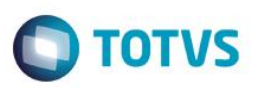

# **Melhoria De-Para Eventos PTU AJIUS**

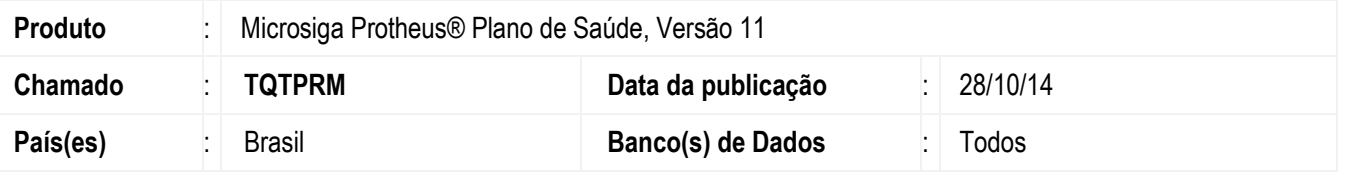

Implementada melhoria no processo **PTU Batch**. Foi criada a opção de De/Para de códigos de eventos através da tabela **BTU – Relação TISS x Protheus** para transações referentes ao **Processo AJIUS**.

Assim, será utilizado nas transações **PTU Batch – Processo AJIUS**, o De-Para de eventos realizado para os processos da TISS. As rotinas que utilizaram esse De-Para são:

- PLSUA500 Exportação Layout A500.
- PLSEDIA500 Importação Layout A500.
- PLSUA550 Exportação A550.
- PLSP550 Exportação A550.

#### **Importante**

Ao realizar a De/Para no recebimento de uma transação, o sistema validará se o tipo de evento enviado no registro **TP\_TABELA** do arquivo é o mesmo do campo **"Tipo Proc." (BR8\_TPPROC)** do registro posicionado na tabela **BR8 – Tabela Padrão.**

### **Procedimento para Implementação**

Para viabilizar essa melhoria, é necessário aplicar o pacote de atualizações (*Patch*) deste chamado.

## **Procedimento para Configuração**

#### **CONFIGURAÇÃO DE PARÂMETROS**

1. No **Configurador (SIGACFG)** acesse **Ambientes/Cadastros/Parâmetros (CFGX017)**. Crie o(s) parâmetro(s) a seguir:

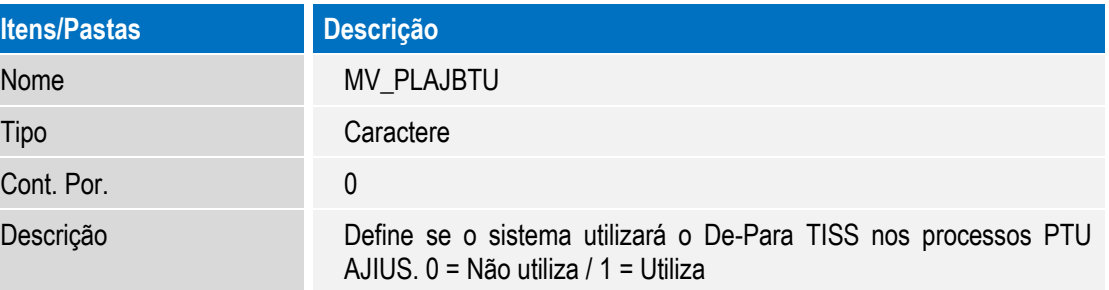

## **Procedimento para Utilização**

**Processo Unimed Executora:**

SIGAPLS – Melhoria De-Para Eventos PTU AJIUS

Versão 4.0 1

este age

ento é de propriedade da TOTVS. Todos os direitos

## **Boletim Técnico**

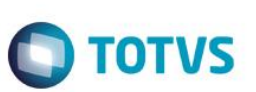

- 1. No Plano de Saúde **(SIGAPLS)** acesse **Miscelânea / Edi Exportação/ Layout A500 (PLSUA500).**
- 2. Preencha os parâmetros e confirme. O sistema consulta o parâmetro **MV\_PLAJBTU** para definir se utilizará a tabela **BTU – Relação TISS x Protheus** para realizar o De-Para dos códigos dos eventos.

#### **Processo Unimed Origem:**

- 1. No Plano de Saúde **(SIGAPLS)** acesse **Miscelânea / Edi Importação/ Layout A500 (PLSEDIA500).**
- 2. Preencha os parâmetros e confirme. O sistema consulta o parâmetro **MV\_PLAJBTU** para definir se utilizará a tabela **BTU – Relação TISS x Protheus** para realizar o De-Para dos códigos dos eventos.
- 3. Acesse **Atualizações / Proc. Contas / Digitação Contas (PLSA498)** e faça análise das contas importadas.
- 4. Acesse **Atualizações / Pagamento Rda / Lotes de Pagamento (PLSA470).** Preencha os parâmetros informando o número do lote importado previamente. Confirme e o título de pagamento do lote é gerado.
- 5. Se houveram glosas nas contas importadas, vamos iniciar o processo de negociação no AJIUS. Este processo é iniciado gerando o arquivo **A550 Tipo 1**. Acesse **Miscelânea / Edi Exportação/ Layout A550 (PLSUA550).**
- 6. Preencha os parâmetros e confirme. O sistema consulta o parâmetro **MV\_PLAJBTU** para definir se utilizará a tabela **BTU – Relação TISS x Protheus** para realizar o De-Para dos códigos dos eventos.
- 7. Agora vamos importar o arquivo A550 com as negociações realizadas no AJIUS. Acesse **Miscelânea / Edi Importação/ Layout A500 (PLSEDIA500).**
- 8. Preencha os parâmetros e confirme. O sistema consulta o parâmetro **MV\_PLAJBTU** para definir se utilizará a tabela **BTU – Relação TISS x Protheus** para realizar o De-Para dos códigos dos eventos.

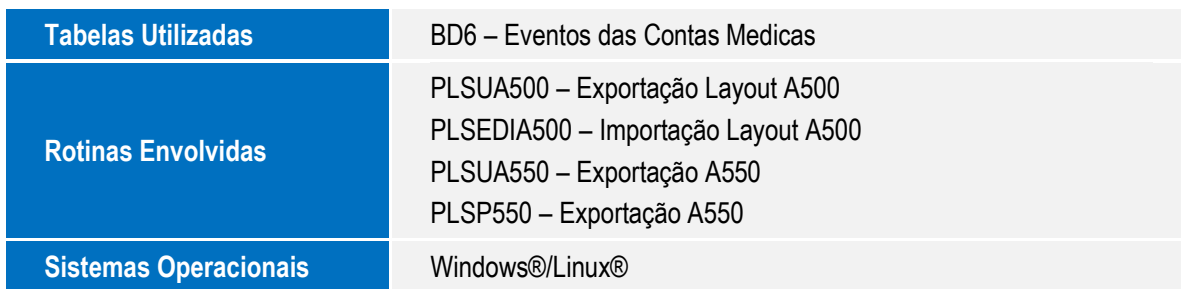

### **Informações Técnicas**